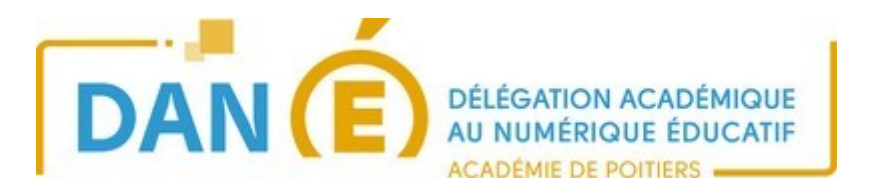

## **Annoter un fichier en .pdf avec Exchange PDF viewer**

- - [Télécharger PDF-XChange Viewer](https://www.tracker-software.com/product/pdf-xchange-viewer/download?fileid=446) (ce produit existe en version gratuite limitée et en version pro).
- Installez le logiciel et pendant l'installation choisissez « free version ».
- Pour annoter un fichier qui est en format .pdf choisissez « ouvrir avec » « PDF Xchange Viewer ».

Dans le menu : Outils/outils de commentaires et d'annotations

Prenez par exemple Outil boite de texte s'il s'agit de placer une légende sous une image

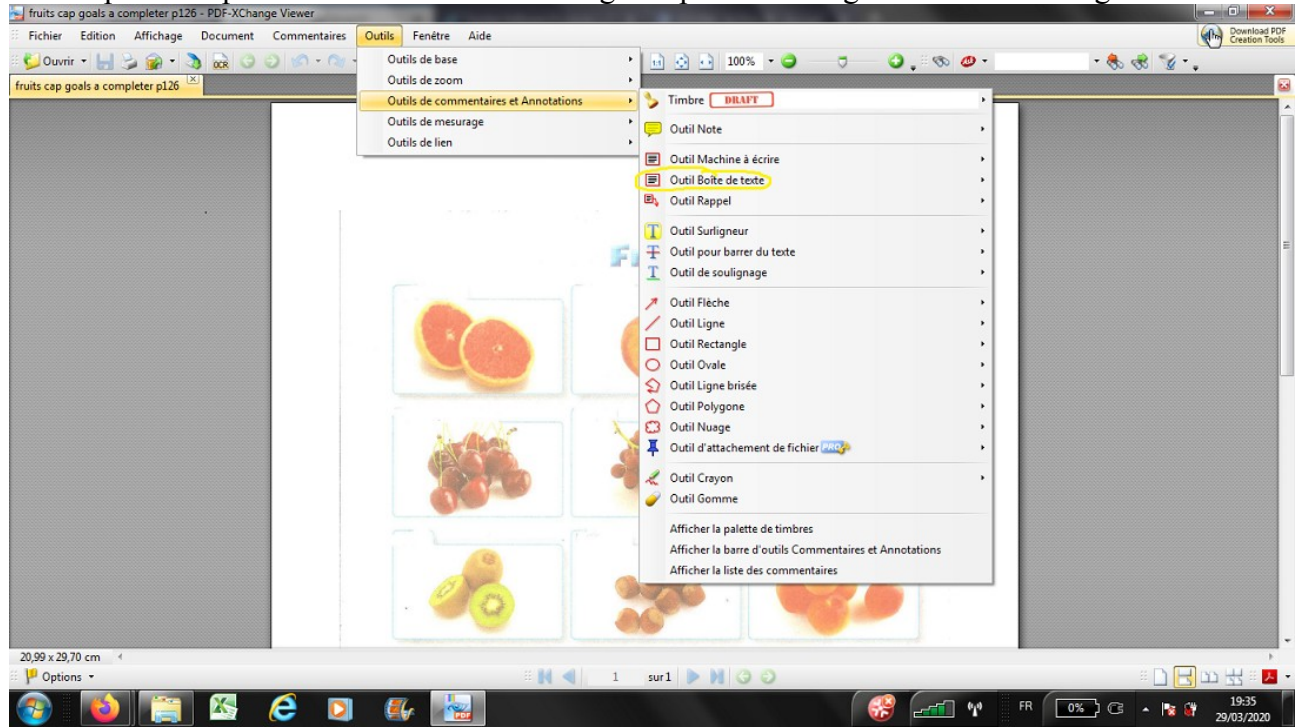

- Placez votre curseur là où vous voulez placer le texte ou le commentaire, et écrivez. Pour déplacer une boite de texte vous devez faire apparaître la croix multidirectionnelle en passant votre curseur sur la boite, puis cliquer et glisser.

- Quand vous avez terminé enregistrez le document avec un nouveau nom (par exemple en ajoutant vos initiales à la fin du nom). Vous pourrez par la suite modifier vos annotations en ouvrant à nouveau le document avec le même logiciel.

Si vous choisissez la fonction machine à écrire le texte ne sera pas encadré. Si vous avez ensuite besoin de déplacer le texte ce sera toujours possible, mais plus difficile.

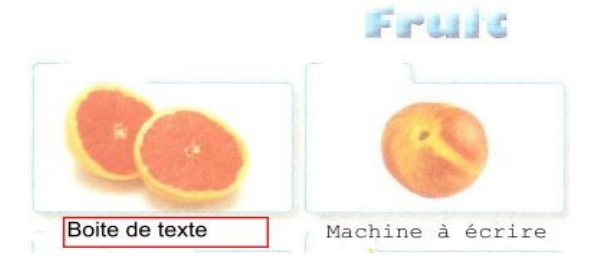

Mars 2020

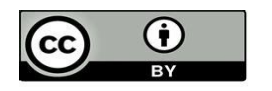